# Entering images in the End of Year Competitions -

The process to enter images into the End of Year Competitions is different from the monthly competitions because the images are already in your "Image Library."

The first steps are the same as they are for entering the monthly Competitions.

- Go to "Competitions" "Submit Images to a Competition."
- Find the Competition you want to enter, and click "Select"

But the next step is different. For the monthly Competitions you normally will click on "**Upload Images into the Competition**." But that is for new images. The images for this competition are already on the website, in your "Image Library."

So instead, click on "Add Images from my Image Library."

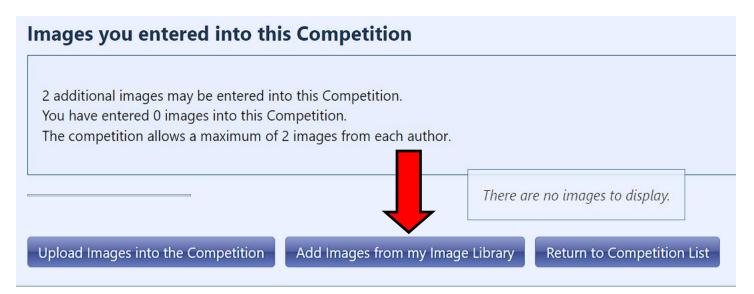

This brings up a screen that allows you to search for images in your Image Library. Like a lot of the screens on the website, it looks intimidating at first. But there are only one or two that you are likely to use.

You can search for your images by Title, by Keyword, by Image Id, by what type of Competition it was entered into ("Creative Projected" for example,) or by images that won awards only.

### I highly recommend that you search one of two ways -

• By image Title - start by consulting the provided spreadsheet and choose which image you want to enter.

Or

• By **Competition Type** - this will allow you to see all of the images that were entered into that competition.

If you search by **Image Title**, you have several options that will appear in the dropdown menu. If you know the exact title (which you should if you consult the spreadsheet first) then choose "**Title Exactly Matches**."

Type in the title.

Click on "Search for Images."

(If you instead want to search by all of the images entered into that Competition type, see page 4.)

| ge Search (Click l    | nere to show or hide options)                                                                                                    |  |  |
|-----------------------|----------------------------------------------------------------------------------------------------|--|--|
|                       |                                                                                                    |  |  |
|                       | Use this panel to find images within your image library. Images must satisfy all of your criteria to be selected.                                                             |  |  |
|                       | Reset to Defaults                                                                                                    |  |  |
| Image Title           | Leave this blank if you do not want to filter using a                                                                                                    |  |  |
|                       | Title Contains   Dahlia                                                                                                    |  |  |
| Image Keyword<br>Tags | All Titles<br>in e images selected. Separate your keywords with commas. If you provide keywords, selected images                                                              |  |  |
|                       | Title Starts With gs were extracted from EXIF information and an image recognition service.                                                                                   |  |  |
|                       | Title Contains                                                                                                    |  |  |
| Image Id's            | Title Exactly Matches<br>not may enter a comma separated use of specific numeric Image Id's to select. Unlike the other filter criteria, images matching these Image Id's are |  |  |
|                       | always added to the images displayed.                                                                                                    |  |  |
|                       |                                                                                                    |  |  |
| Author's Image<br>Id  | The Author's Image Id is a value that you assign to your own images to help you identify them in your personal collection. Leave this blank if you do it                      |  |  |
|                       | Want to filter using an Author's Image Id.       All Owner Image Ids                                                                                                    |  |  |
|                       |                                                                                                    |  |  |
|                       | Include only Wildlife Images                                                                                                    |  |  |
| Include Only          | Include only Restricted Images                                                                                                    |  |  |
|                       | Include only images flagged with adult or violent content and not yet restricted                                                                                              |  |  |
| Include               | Include images entered into any competition                                                                                                    |  |  |
|                       | Include images never entered into any competition                                                                                                    |  |  |
|                       |                                                                                                    |  |  |
| Competition<br>Type   | [Do not filter on Competition Type]                                                                                                    |  |  |
|                       | 0 Minimum Score awarded to image                                                                                                    |  |  |
| Competition<br>Awards | 0 Maximum Score awarded to image (0=No Maximum Score)                                                                                                    |  |  |
|                       | Maximum Award Numeric for an image to be selected.                                                                                                    |  |  |
|                       | [Do not filter on Award Numeric]                                                                                                    |  |  |
|                       | The "Catalog Age" is how many days from the current date you uploaded or cataloged an image. Specify the oldest age of an image to include.                                   |  |  |
| Catalog Age           | Use "Catalog Age" value 30                                                                                                    |  |  |

This will bring up the correct image and show you a thumbnail of it.

Click in the box to the left of the image to Select it.

Click on "Finished Marking Desired Images."

# Select Images to Enter into Competition

**Competition: Image Submission Practice** 

**Competition Type: Open Projected** 

Image Search (Click here to show or hide options)

Display Recent Uploads

### You may only select a maximum of 2 additional images at one time.

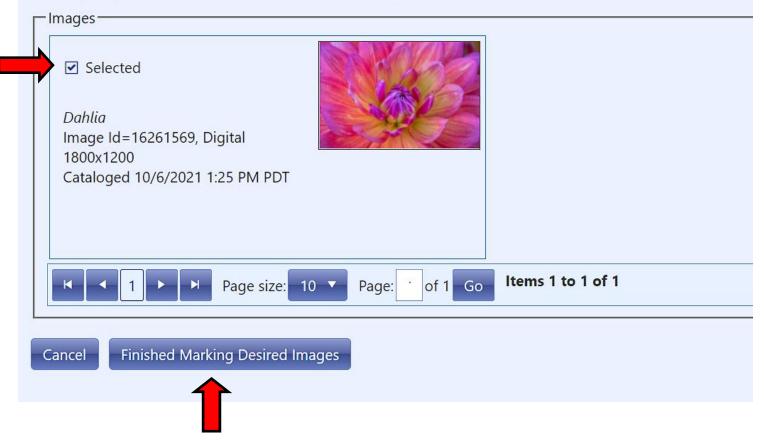

This will bring up a box that will allow you to edit the title. For the **End of Year Competitions**, do not make any changes.

Click on "Save any changes and return to the original page."

This will take you back out to the first page. You should see a thumbnail of the image you just entered.

Repeat the steps to enter your 2nd image into the competition. (Click on "Add Images from my Image Library.")

# Searching by **Competition Type** will allow you to see all of the images that you entered into that Competition (*Creative Projected*, for example.)

### Select Images to Enter into Competition

#### **Competition: Image Submission Practice**

### **Competition Type: Open Projected**

|                       | Use this panel to find images within your image library. Images must satisfy all of your criteria to be selected.                               |                                                                                                    |  |
|-----------------------|----------------------------------------------------------------------------------------------------|----------------------------------------------------------------------------------------------------|--|
|                       | Reset to Defaults                                                                                                    |                                                                                                    |  |
|                       | Leave this blank if you do not want to filter using a Title.                                                                                    |                                                                                                    |  |
| Image Title           | All Titles                                                                                                    |                                                                                                    |  |
| mage Keyword          | Specify keywords that must be associated with the images selected. Separate your keywords with commas. If you provide keywords, selected images |                                                                                                    |  |
| Tags                  | must have at least one of the tags you specify. Tags were extracted from EXIF information and an image recognition service.                     |                                                                                                    |  |
|                       | You may enter a comma separated list of sp                                                                                                    | pecific numeric Image Id's to select. Unlike the other filter criteria, images matching these Image Id's are  |  |
| Image Id's            | always added to the images displayed.                                                                                                    |                                                                                                    |  |
|                       |                                                                                                    |                                                                                                    |  |
| Author's Image<br>Id  | The Author's Image Id is a value that you as<br>want to filter using an Author's Image Id.                                                      | ssign to your own images to help you identify them in your personal collection. Leave this blank if you do no |  |
|                       | All Owner Image Ids                                                                                                    |                                                                                                    |  |
|                       | Include only Wildlife Images                                                                                                    |                                                                                                    |  |
| Include Only          | Include only Restricted Images                                                                                                    |                                                                                                    |  |
|                       | Include only images flagged with adult or violent content and not yet restricted                                                                |                                                                                                    |  |
|                       |                                                                                                    |                                                                                                    |  |
| Include               | ☑ Include images entered into any competition                                                                                                   |                                                                                                    |  |
|                       | Include images never entered into any competition                                                                                               |                                                                                                    |  |
| Competition           | [Do not filter on Competition Type]                                                                                                    | •                                                                                                    |  |
| Туре                  | [Do not filter on Competition Type]                                                                                                    |                                                                                                    |  |
| Competition<br>Awards | Creative Projected                                                                                                    | ge                                                                                                    |  |
|                       | End-of-Year                                                                                                    | age (0=No Maximum Score)                                                                                      |  |
|                       | Judging Practice                                                                                                    | ected.                                                                                                    |  |
|                       | Nature Projected                                                                                                    |                                                                                                    |  |
| Catalog Age           | Open Projected                                                                                                    | rrent date you uploaded or cataloged an image. Specify the oldest age of an image to include.                 |  |
|                       | Prints                                                                                                    |                                                                                                    |  |
|                       | Small Group Night                                                                                                    |                                                                                                    |  |
| earch for Image       | S Theme Projected                                                                                                    |                                                                                                    |  |

Remember to click "Search for Images." It may take a couple of minutes to process.

Click in the box to the left of the image to Select the images you want to enter.

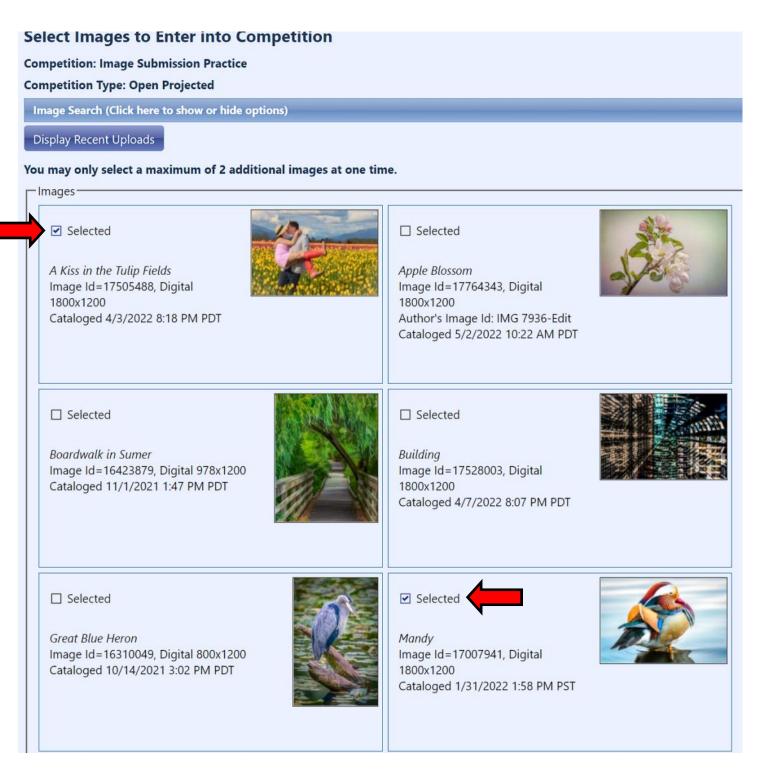

Remember to click "Finished Marking Desired Images" when you have made your choices.

Cancel Finished Marking Desired Images

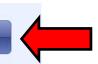

This will bring up a box that will allow you to edit the title. For the **End of Year Competitions**, do not make any changes.

Click on "Save any changes and return to the original page."

This will take you back out to the first page. You should see a thumbnail of the image(s) you just entered.

Click on "**Return to "Competition List**" and repeat the steps to enter the rest of the End of Year Competition Categories.

## Images you entered into this Competition

No additional images may be entered into this Competition. You have entered 2 images into this Competition. The competition allows a maximum of 2 images from each author.

You have reached the maximum entries allowed per person of 2 for this Competition. To submit a different image, you must first delete one of the already submitted images.

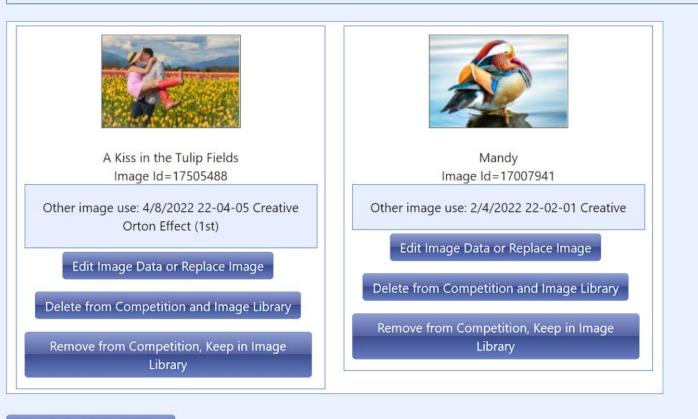

Return to Competition List

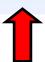